# ログイン方法 LION CFD for iPhone

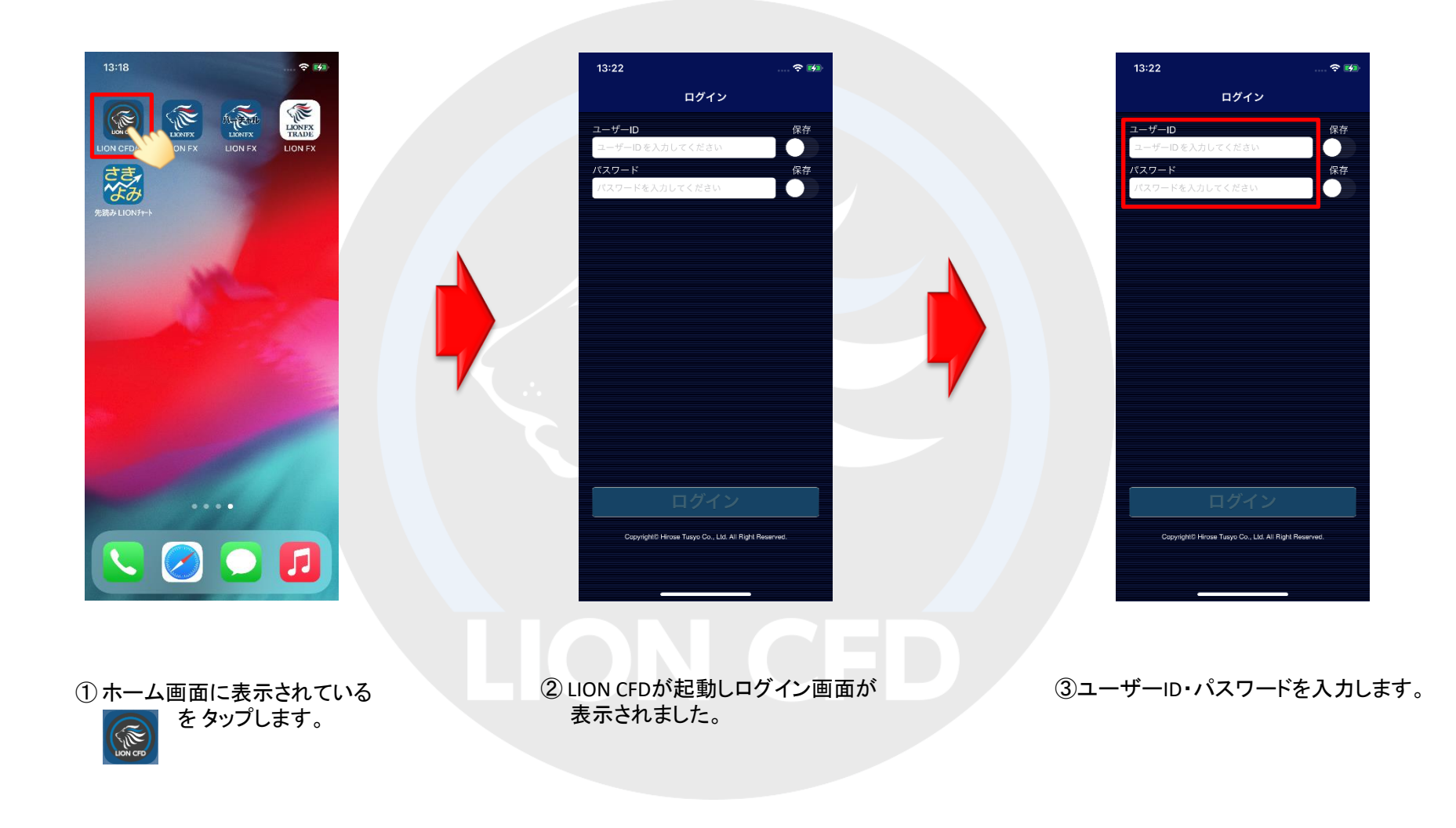

# ログイン方法 LION CFD for iPhone

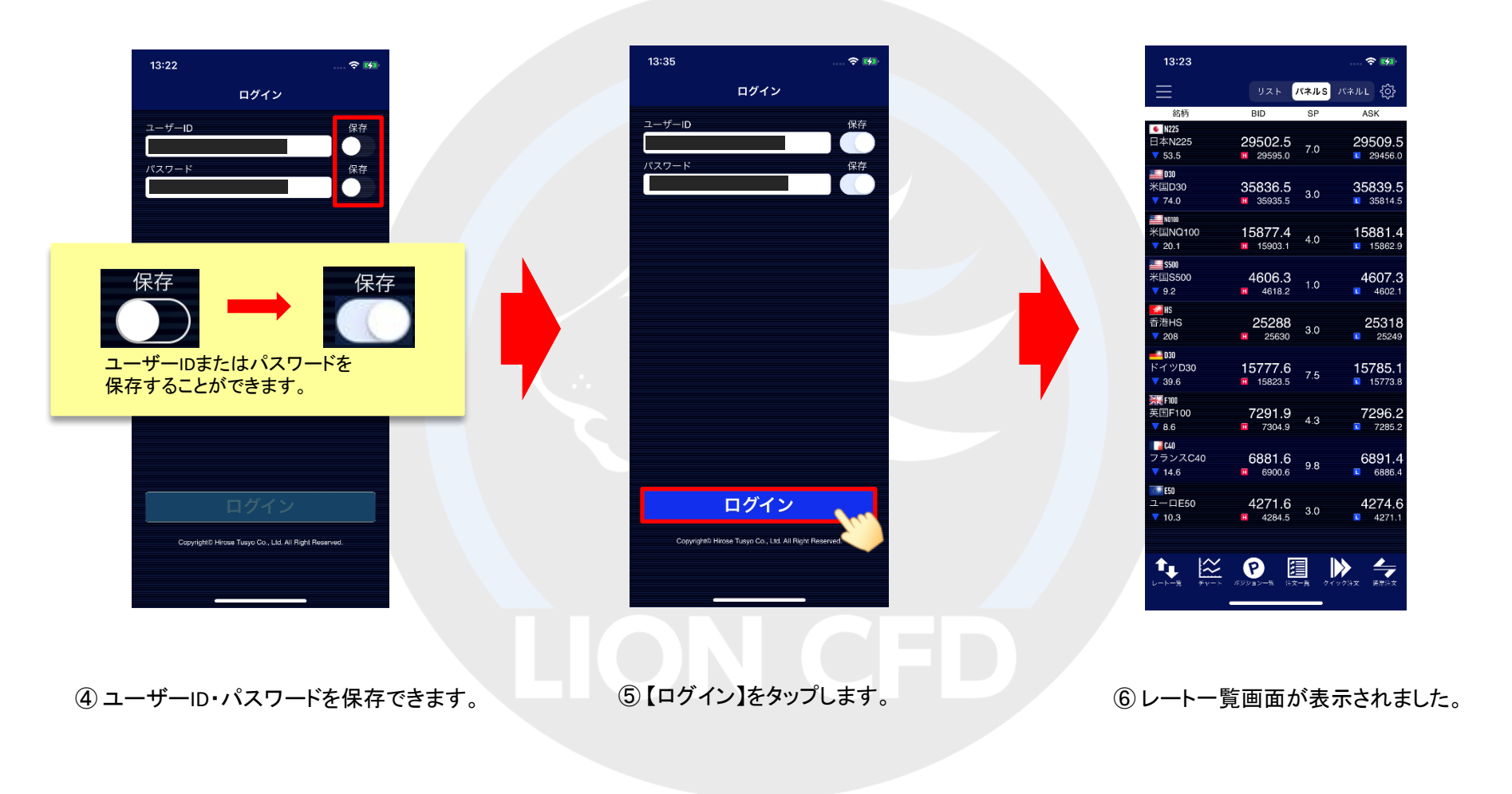

# ログイン方法(3D Touch機能)

LION CFD for iPhone

3D Touchとは、ホーム画面のアイコンを強く押し込むことにより、アプリ起動前に指定した画面を開くことができる機能です。 ※iPhone6s以降に搭載されている機能です。

表示したいメニューをタップすれば、すぐにLION CFDの指定した画面が起動します。 ※ログアウトしている状態で「注文を開く」「クイック注文を開く」を選んだ場合、ログイン画面が表示されます。

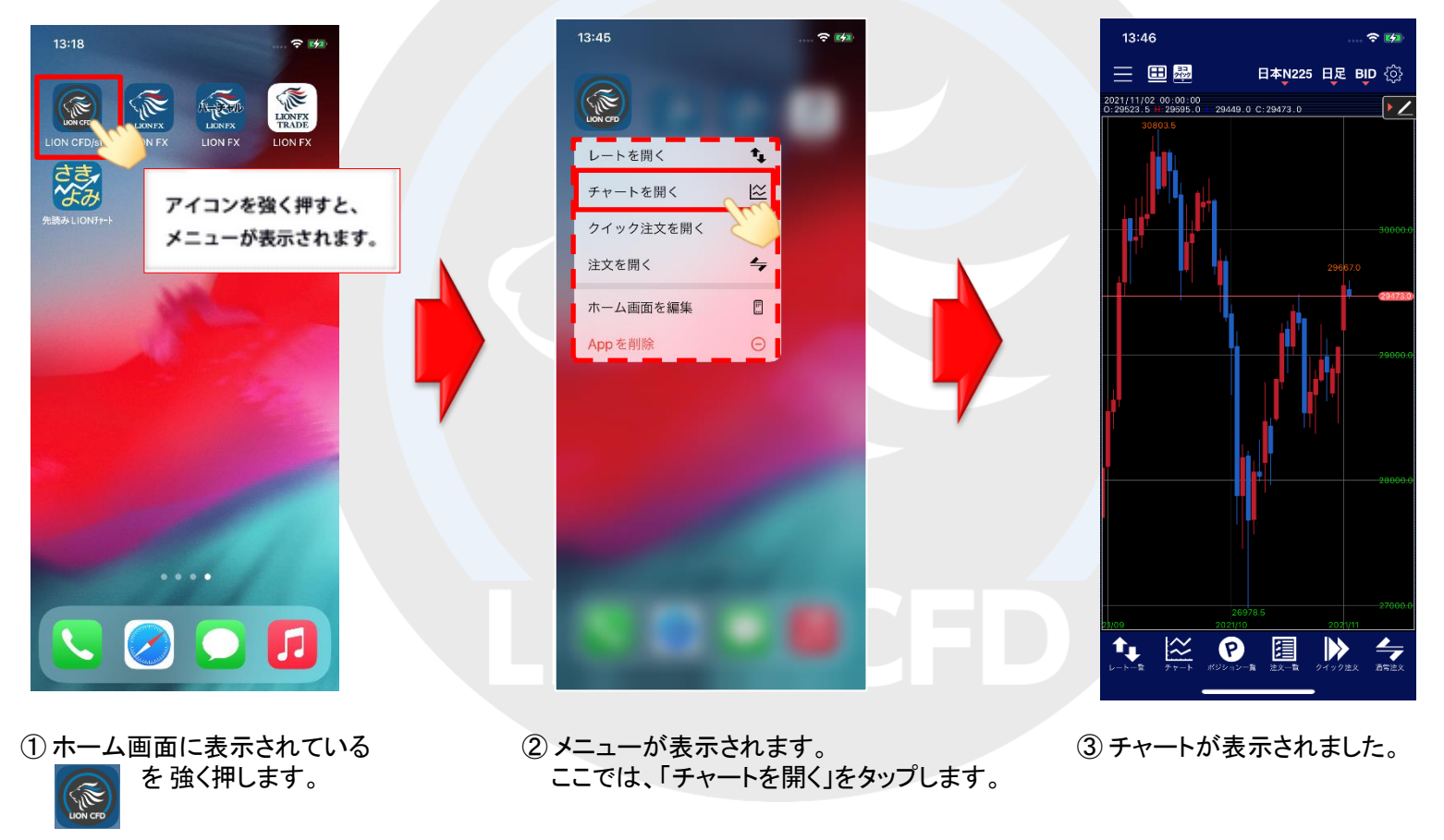

## Touch IDを利用したログイン方法(指紋認証機能)

LION CFD for iPhone

Touch IDを利用して指紋認証によるログインができる機能です。※設定アプリのTouch IDとパスコードを設定すると利用可能となります。 ※iPhone5s以降に搭載されている機能です。

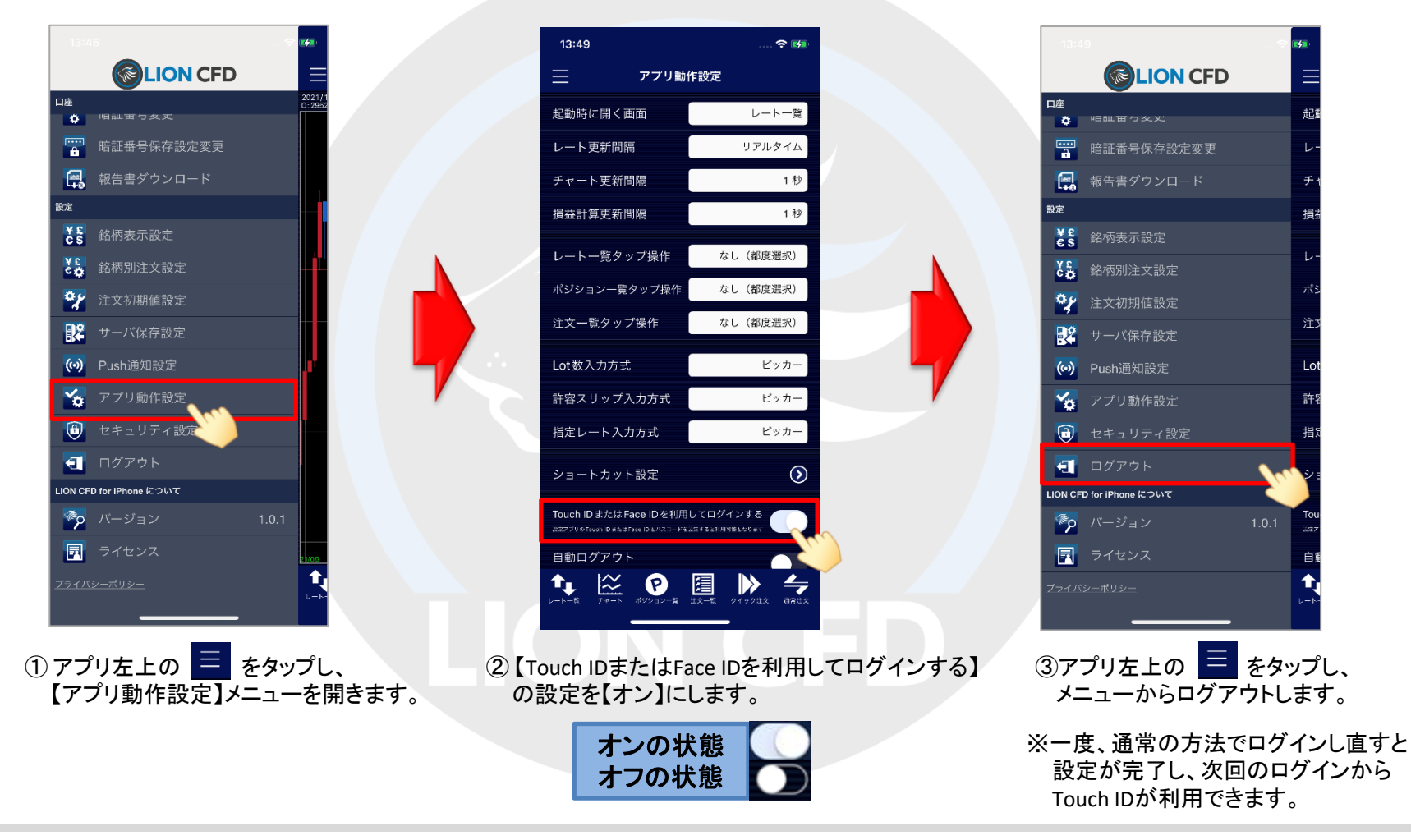

## Touch IDを利用したログイン方法(指紋認証機能)

LION CFD for iPhone

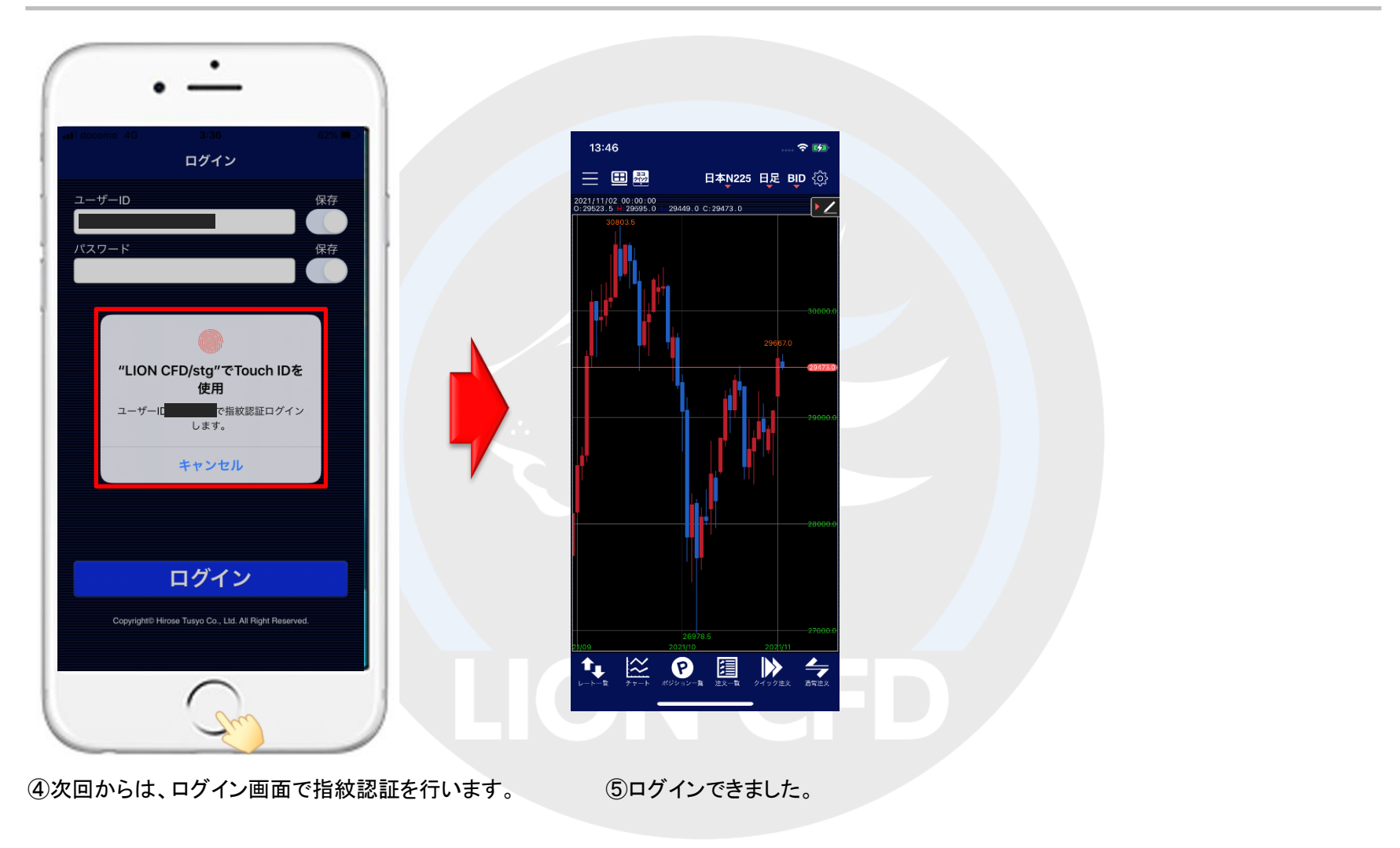

#### Face IDを利用したログイン方法(顔認証機能)

LION CFD for iPhone

Face IDを利用して顔認証によるログインができる機能です。※設定アプリのFace IDとパスコードを設定すると利用可能となります。 ※iPhoneX以降に搭載されている機能です。

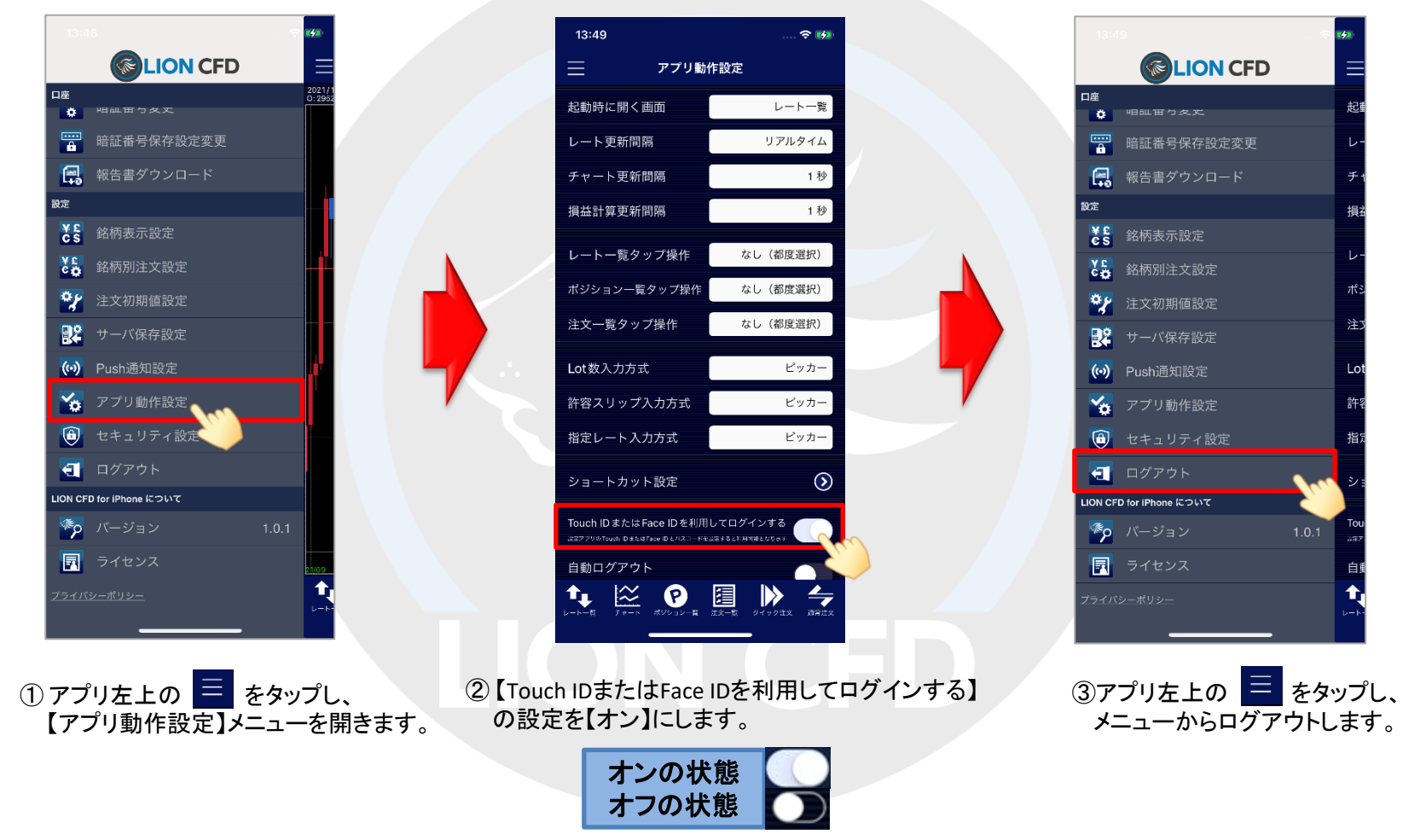

### Face IDを利用したログイン方法(顔認証機能)

LION CFD for iPhone

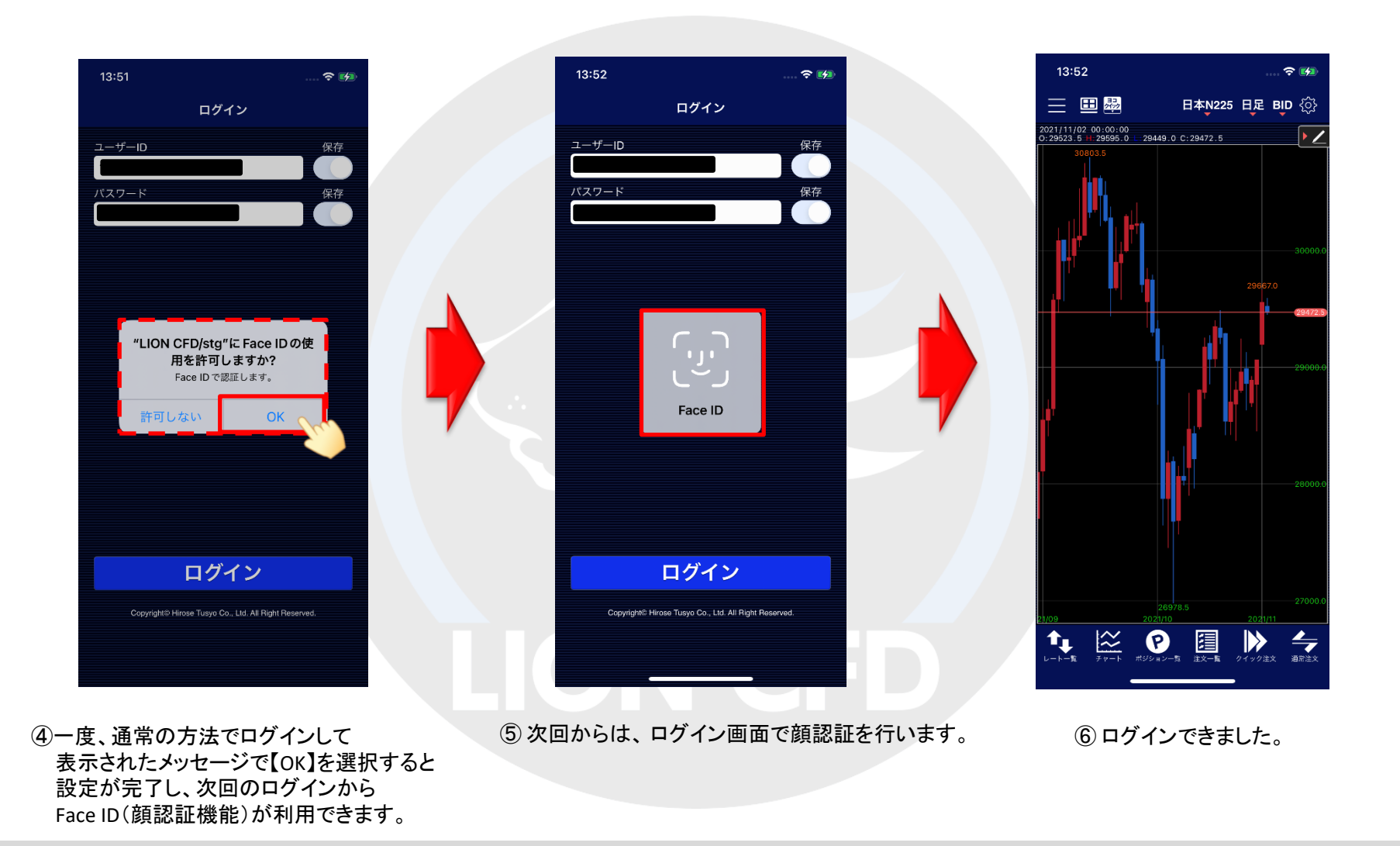

ログイン方法